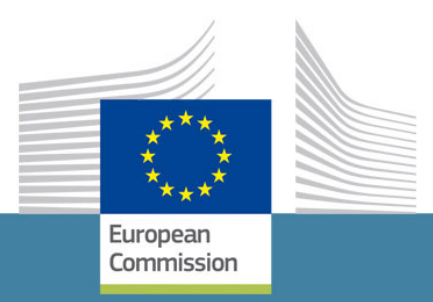

# **Call for tenders**

**Guide for tenderers**

**How to complete the form as Joint Tender & Joint Tender with identified subcontractors**

Consumers, Health,<br>Agriculture and Food<br>Executive Agency

1

# **Contents**

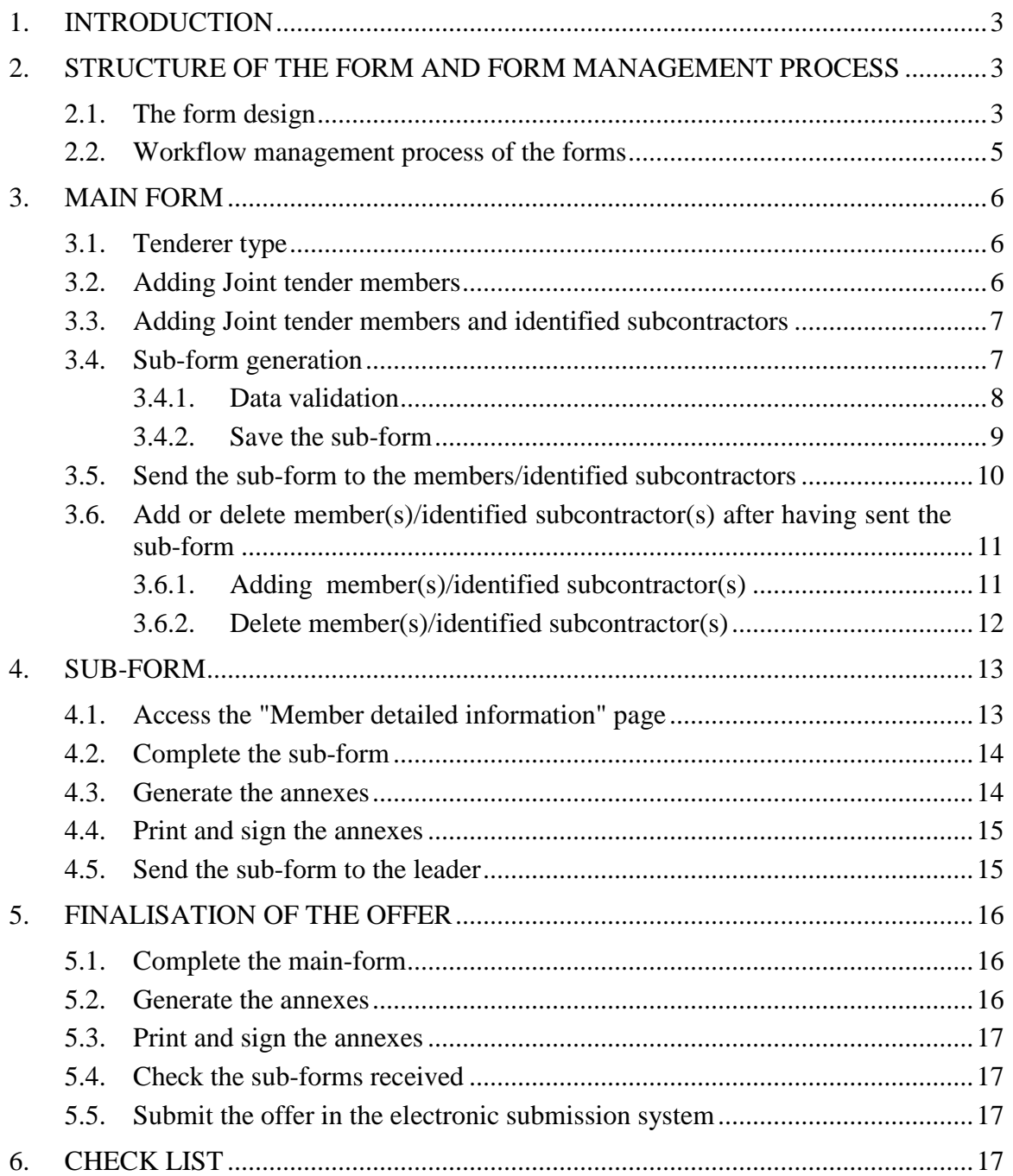

# <span id="page-2-0"></span>**1. INTRODUCTION**

The form is structured as one main module and sub-modules for each identified subcontractor or member of the joint tender which can be sent to the subcontractor/member and filled by them, independently from the main tenderer's form. The sub-parts can be put together easily with the main form.

This guide will explain how to complete the form and generate the requested annexes for Joint tender and Joint tender with identified subcontractor(s).

# <span id="page-2-2"></span><span id="page-2-1"></span>**2. STRUCTURE OF THE FORM AND FORM MANAGEMENT PROCESS**

#### **2.1. The form design**

The **main form** has to be used for **all tenderer type**

- C Single Tenderer
- O Single Tenderer with Subcontractor
- O Joint Tender
- O Joint Tender with Subcontractor

and has to be completed by a **single tenderer** or a **Leader of the Joint Tender (= member 1)**.

**Joint Tender members** or/and identified s**ubcontractors** have to use the **subform**.

Depending on the tenderer composition and member type, some parts and actions of the form are visible or hidden (please see the table below).

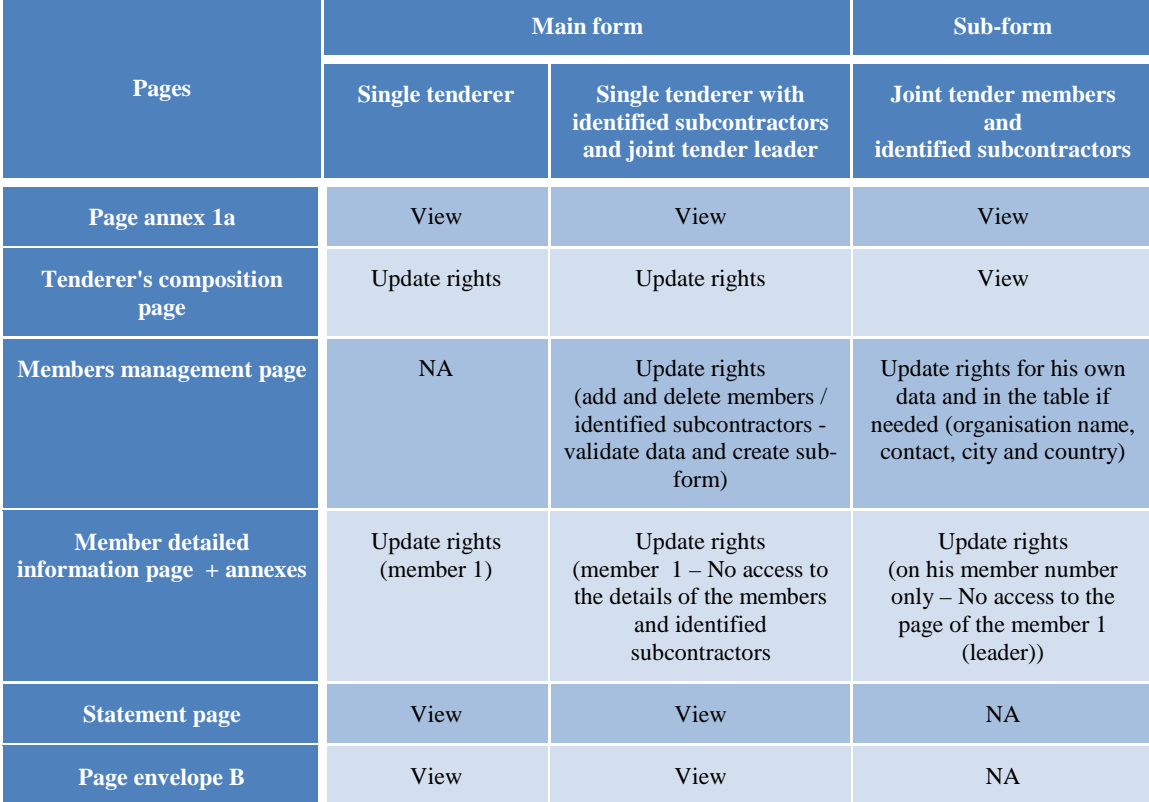

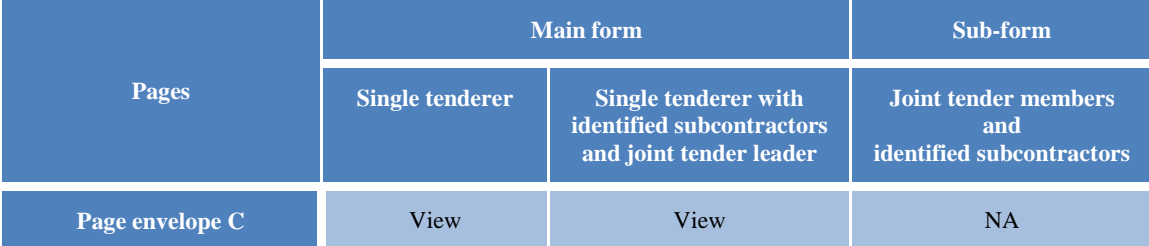

The sub-form should be completed by each participating economic operator whatever his status – joint tender member or identified subcontractor: e.g. for a joint tender with identified subcontractors composed by 5 joint tender members and 2 identified subcontractors the joint tender leader sends the sub-form (one single sub-form with all the members and identified subcontractors listed) to the 7 partners and has to receive back 7 different, personalised sub-forms completed by each of them. Please also see the scheme below.

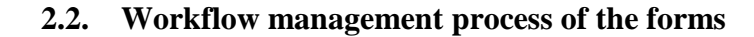

<span id="page-4-0"></span>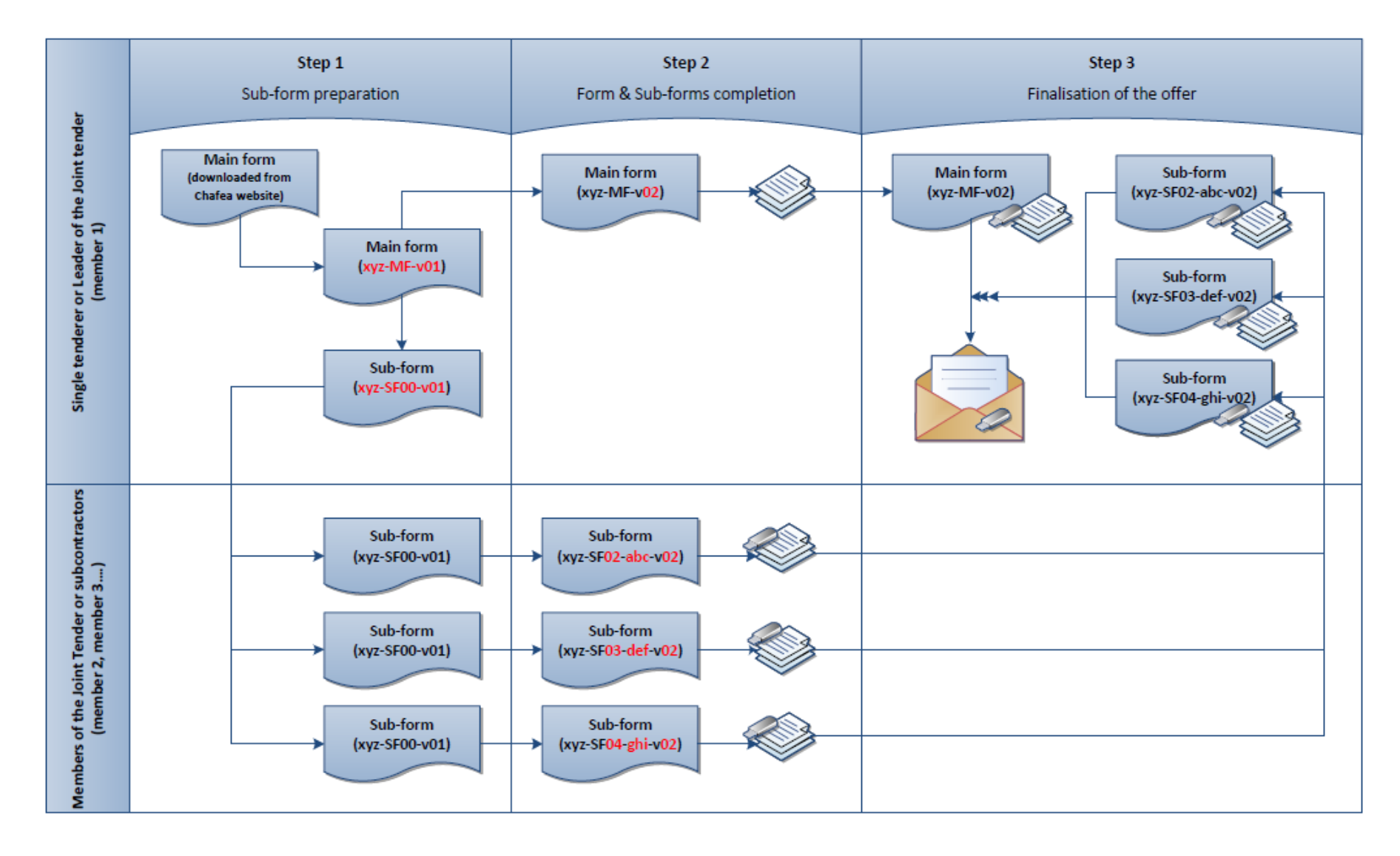

# <span id="page-5-0"></span>**3. MAIN FORM**

**Joint tender leader completes the main form**.

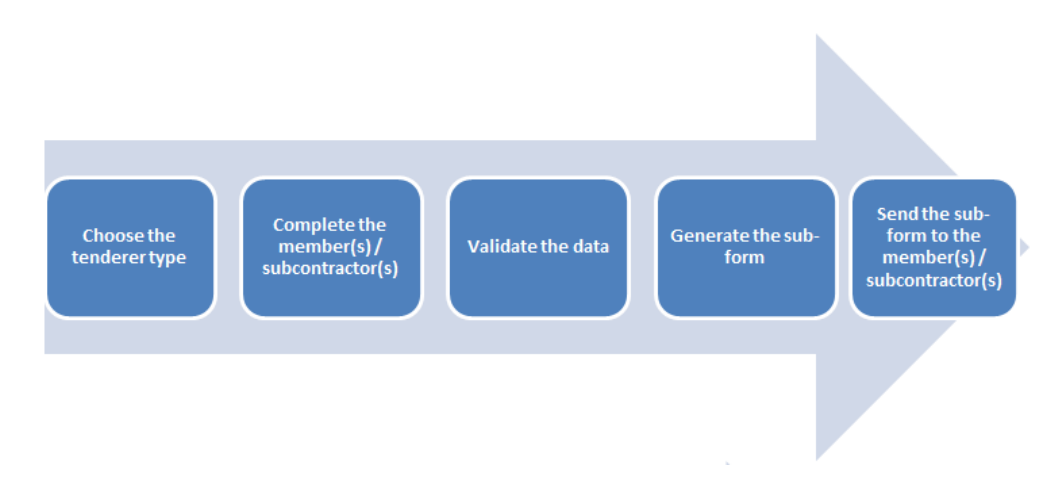

# <span id="page-5-1"></span>**3.1. Tenderer type**

To define the tenderer composition, go to the page 3 "Tenderer's composition" and choose tenderer type "**Joint Tender**" if the tenderer is composed of members of the joint tender only and "**Joint Tender with Subcontractor**" if the tenderer is composed of joint tender members and identified subcontractors.

Add the joint tender name, if applicable.

The table "Tender composition overview" will be completed automatically with the data coming from the page "Member detailed page" of the member 1 (leader) and the "Member(s) management age" for the members and/or identified subcontractors.

It also shows the annexes to be submitted depending on the member type.

### <span id="page-5-2"></span>**3.2. Adding Joint tender members**

As joint tender, only **joint tender member** should be added.

Go to the page 4 ("Member(s) management page") and click on the button "Add a new member".

For the tenderer type "**Joint Tender**", the fields "#" (Member number), "UID" (unique identification code) and "Member Status" are completed by the system.

Please complete the fields "Organisation", "contact person", "city" and "country" for each member. If needed, the member can update the data using the sub-form.

In this table, only joint tender member can be added or deleted. The main form does not contain the member's details.

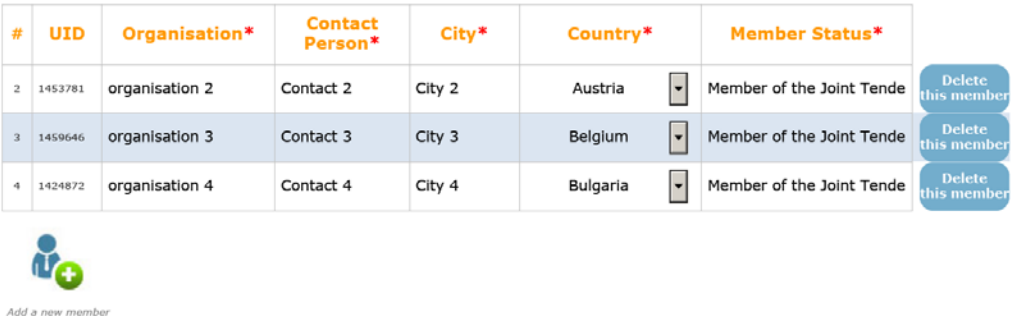

# <span id="page-6-0"></span>**3.3. Adding Joint tender members and identified subcontractors**

For a joint tender with subcontractor(s) in addition to the **joint tender members also identified subcontractor(s)** should be added.

Go to the page 4 ("Member(s) management page") and click on the button "Add a new member".

For the tenderer type "**Joint Tender with subcontractor**", the fields "#" (Member number), "UID" (unique identification code) are completed by the system.

Please complete the fields "Organisation", "contact person", "city", "country" and "member status" for each member and/or subcontractor. The member/subcontractor can update the data using the sub-form.

In this table, only joint tender members and subcontractors can be added or deleted. The main form does not contain their details.

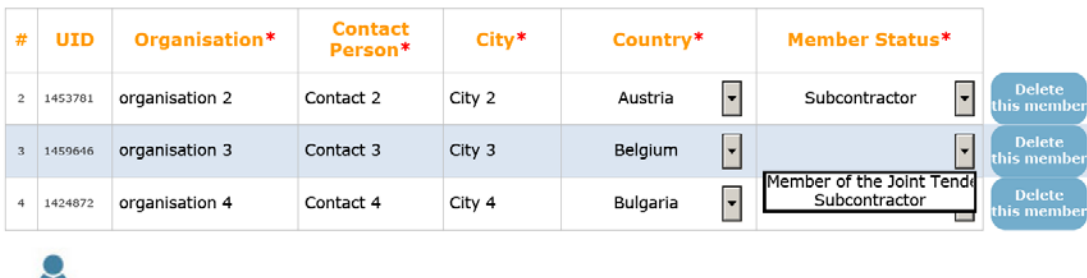

#### <span id="page-6-1"></span>**3.4. Sub-form generation**

Ve Add a new member

In the sub-form, only a part of the information is visible and accessible.

The member/ identified subcontractor can access the page "Member detailed information" of **his/her own member number** clicking on the button "**Go To**" and generate his/her annexes.

The member / identified subcontractor cannot:

- add or delete members / identified subcontractors,
- access the "Save sub-form" text and buttons<sup>[1](#page-6-2)</sup>,

<span id="page-6-2"></span> $1$  This will become possible after validation see below

• access to the page "Member detailed information" Member 1 (leader details).

# <span id="page-7-0"></span>*3.4.1. Data validation*

To generate the annexes "Power of attorney" and "Letter of Intent", the member/identified subcontractor must use information coming from the main form; to do so the following fields should be filled by the leader with the following information about his/her organization:

- Legal form;
- Tender/Member Name;
- Full address: Address, City, Post Code and Country;
- VAT number;
- Registration number;
- Name and function of the person authorized to sign

The "Save sub-form" button is accessible after validation if all data needed to generate the annexes in the sub-form have been filled in.

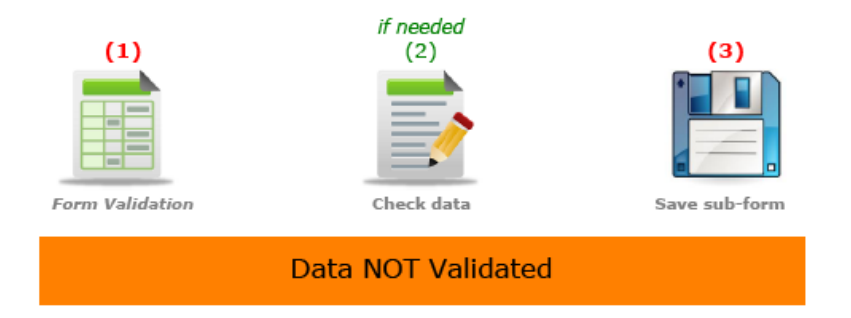

The data for the sub-form have to be validated using the "Form Validation" button.

If all mandatory fields are completed the following message appears and the button "Save sub-form" will be accessible.

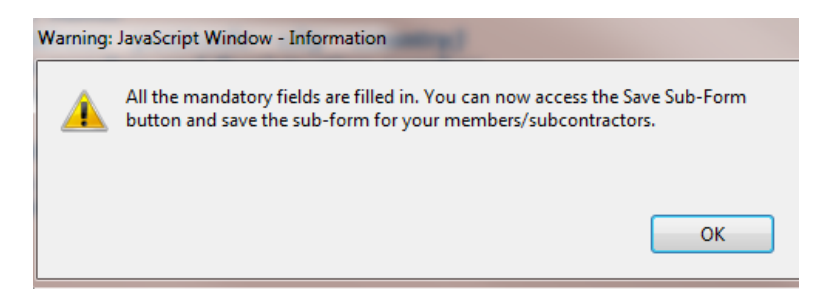

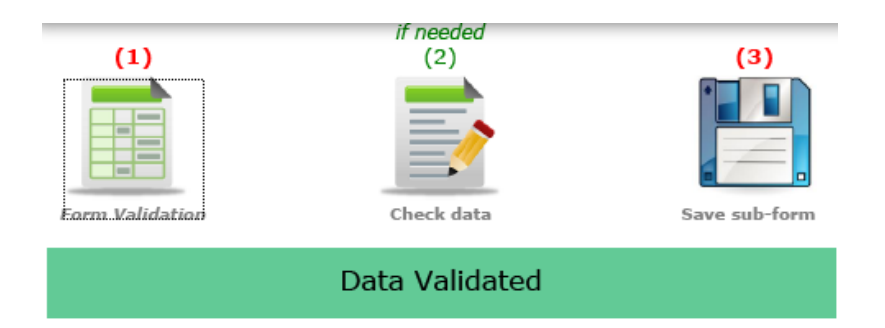

If not, the following message appears and the missing fields are listed using the button "Check data".

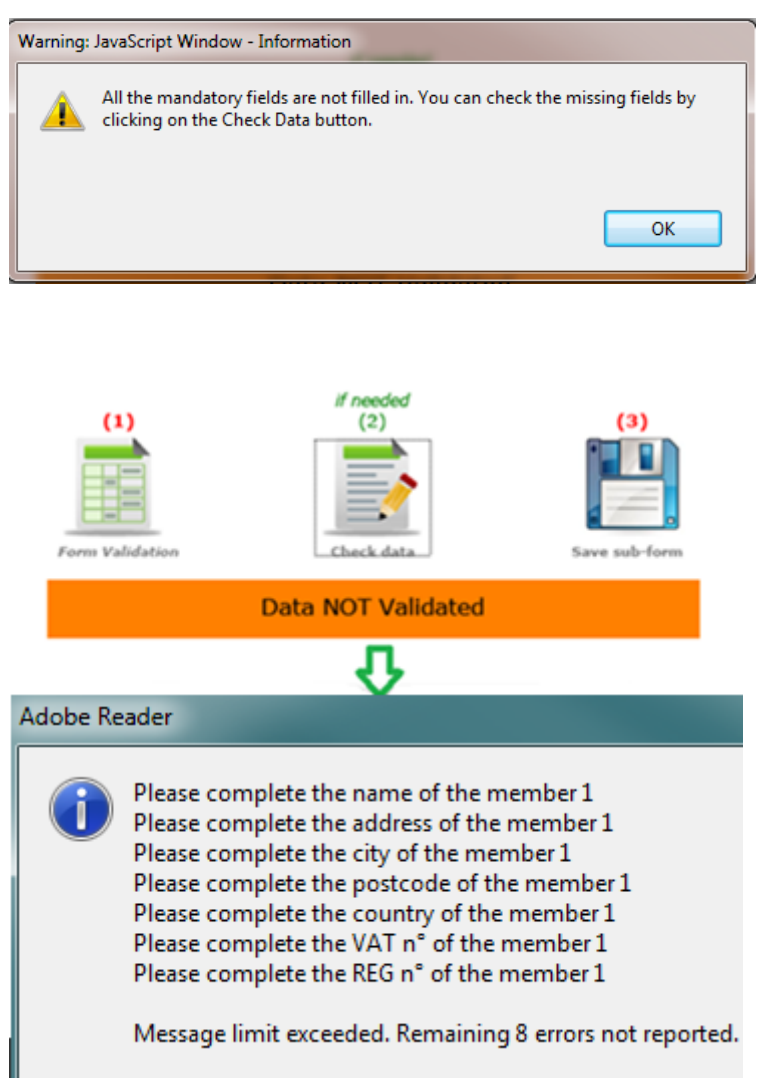

# <span id="page-8-0"></span>*3.4.2. Save the sub-form*

By clicking on the "Save sub-form" button, the system will request to save the form twice as "Main form" first and as "Sub-form" in second place.

Please use a structured name for the 2 forms:

• Main form (MF): Joint tender Leader acronym-MF-vXX (e.g. xyz-MF-v01) ("v" stands for the number of versions")

- Sub-form (SF): Joint tender Leader acronym-SF00-vXX (e.g. xyz-SF00-v01) ("v" stands for the number of versions")
- 1. Main form

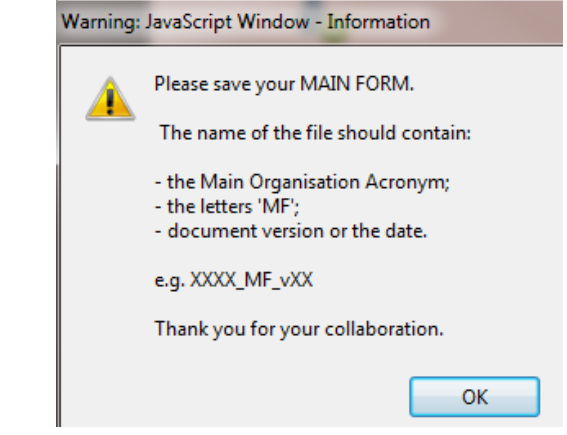

2. Sub-Form

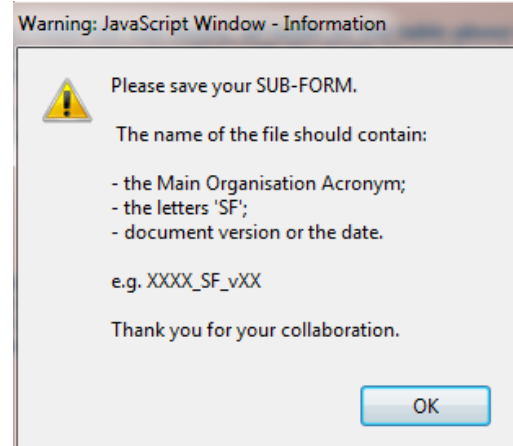

# <span id="page-9-0"></span>**3.5. Send the sub-form to the members/identified subcontractors**

Sub form must be filled in by the each member or/and identified subcontractor. Please send the sub-form to your joint tender members/identified subcontractors by e-mail together with this guide.

**Note: the leader generates only 1 sub-form. This must be sent to all members/identified subcontractors. They will personalise the form and send it back to the leader. Hence, the leader will receive back as many sub-forms as the number of partners!**

To facilitate the management of the sub-forms, please remind the members/ identified subcontractors to add their **acronym** and their **member number** in the file name.

Sub-form received from Joint tender Leader:

Joint tender Leader acronym-SF00-vxx (e.g. xyz-SF00-v01)

Sub-form sent back to the Joint tender Leader:

Joint tender Leader -SFxx<sup>[2](#page-10-2)</sup>- Member Acronym -vxx

or

Joint tender Leader -SFxx- Subcontractor Acronym–vxx (e.g. xyz-SF03-abc-v01)

# <span id="page-10-0"></span>**3.6. Add or delete member(s)/identified subcontractor(s) after having sent the sub-form**

The tender composition can be changed after having sent the sub-form to the member(s)/identified subcontractor(s).

### <span id="page-10-1"></span>*3.6.1. Adding member(s)/identified subcontractor(s)*

To add new member(s)/identified subcontractor(s), go to the last version of the main form and click on the button "Add a new member" page 4 "Member(s) management Page" as done previously for the other members, and complete the table with the information requested.

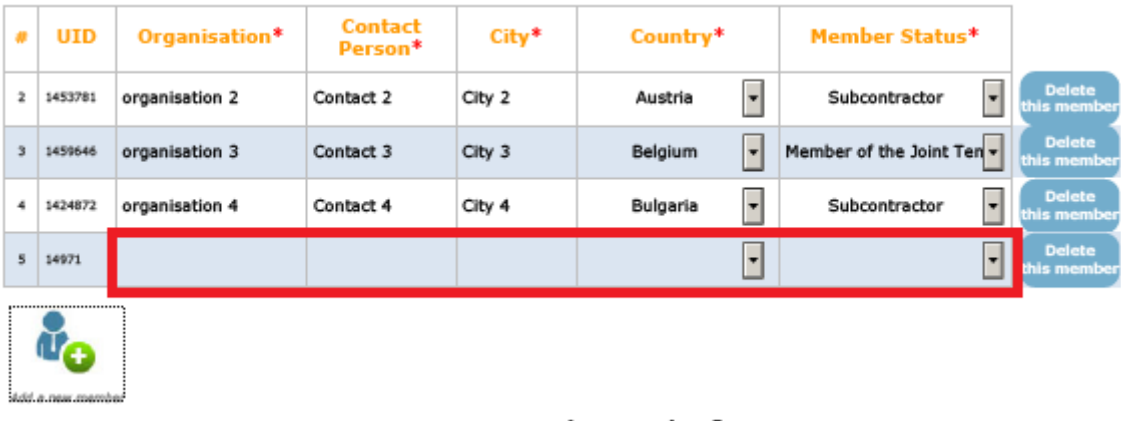

Validate again the form, save a new version of the main form and save the new sub-form.

Send this version of the sub-form **only** to the new member(s)/identified subcontractor(s).

No need to re-send it to the member(s)/identified subcontractor(s) already present.

<span id="page-10-2"></span> <sup>2</sup> The number of the member

# **The latest version of the main form should be submitted in the electronic submission system.**

# <span id="page-11-0"></span>*3.6.2. Delete member(s)/identified subcontractor(s)*

To delete member(s)/identified subcontractor(s), go to the main form and click on the button "Delete this member" page 4 "Member(s) management Page"

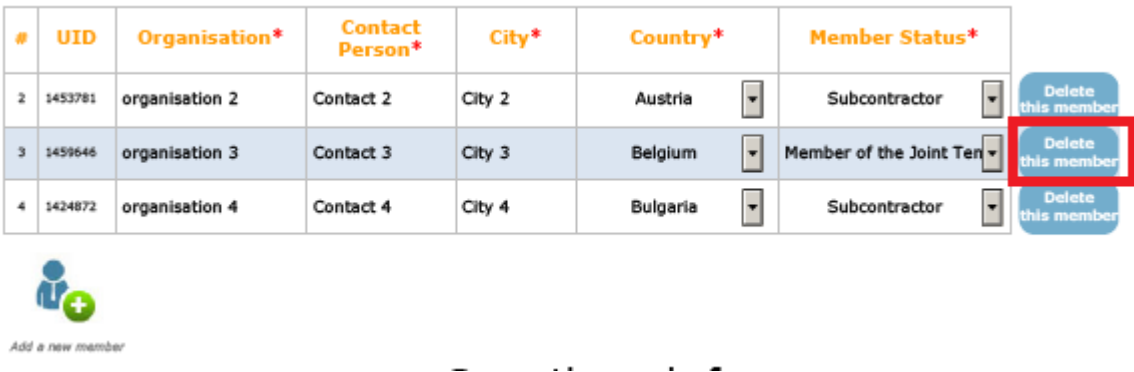

No need to re-send it to the member(s)/identified subcontractor(s) added previously.

#### <span id="page-12-0"></span>**4. SUB-FORM**

**Joint Tender members and/or identified subcontractor(s)** complete the sub-forms.

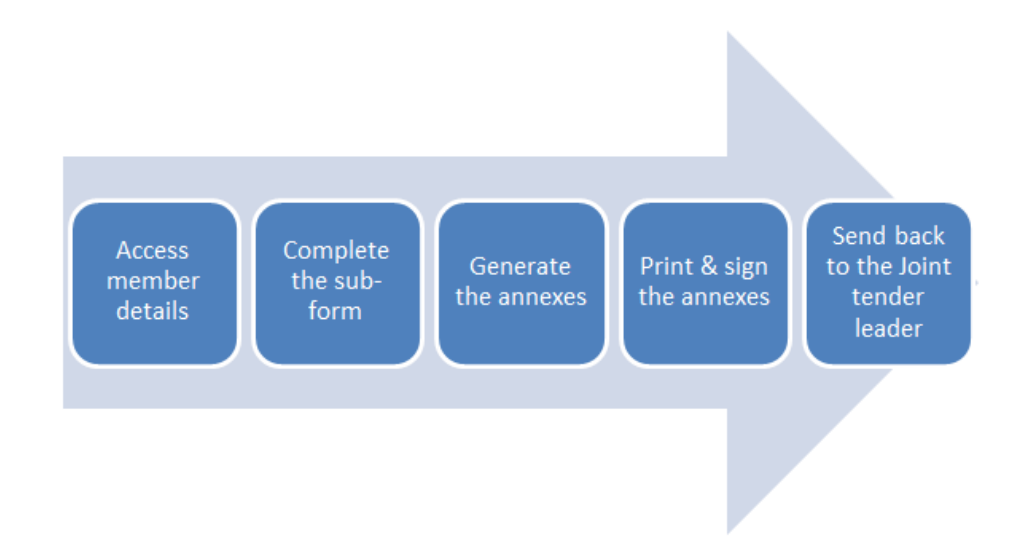

#### <span id="page-12-1"></span>**4.1. Access the "Member detailed information" page**

In the sub-form received, only the 4 first pages are visible.

To access and complete the "**Member detailed information"** page and the annexes, the member/identified subcontractor(s) must choose their organisation name in the table page 4 "**Member Management Page**" and click on the button "**Go To**".

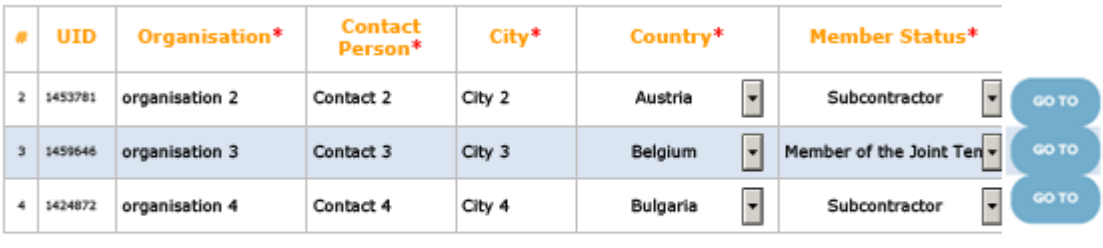

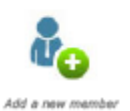

### **Attention!**

#### **The sub-form can contain only data of ONE member/**identified **subcontractor**.

If the joint tender member/identified subcontractor fills the details of another organisation all data previously entered will be deleted.

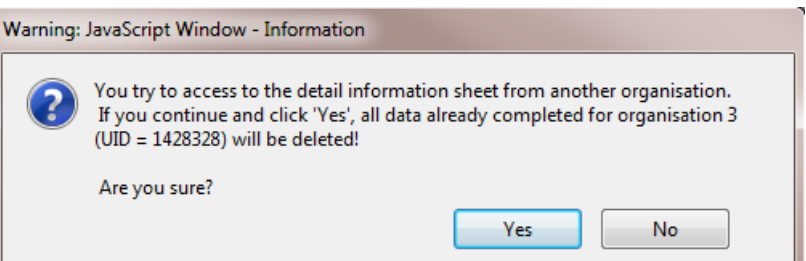

# <span id="page-13-0"></span>**4.2. Complete the sub-form**

In the page "Member details information" the status is already completed and read only: it cannot be changed.

Complete at least all mandatory fields (marked with a red star).

Please note that the fields "Organisation", "Contact Person", "City" and "Country" can be updated from the table page 4 "**Member Management Page"** and not from the page "Member details information".

For the VAT number and the Registration number, please add the mention "NA" if not applicable.

# <span id="page-13-1"></span>**4.3. Generate the annexes**

Annexes can/shall be generated only when ALL mandatory fields in the "Member detailed information" page are completed

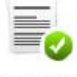

To generate the annexes, click on the icon "Update Annexes" Update Annexes

If changes in the page "Member detailed information" were made, please click again on the button "Update Annexes" in order to update the related data.

# **For joint tender members and** identified **subcontractors, the annexes needed are listed below:**

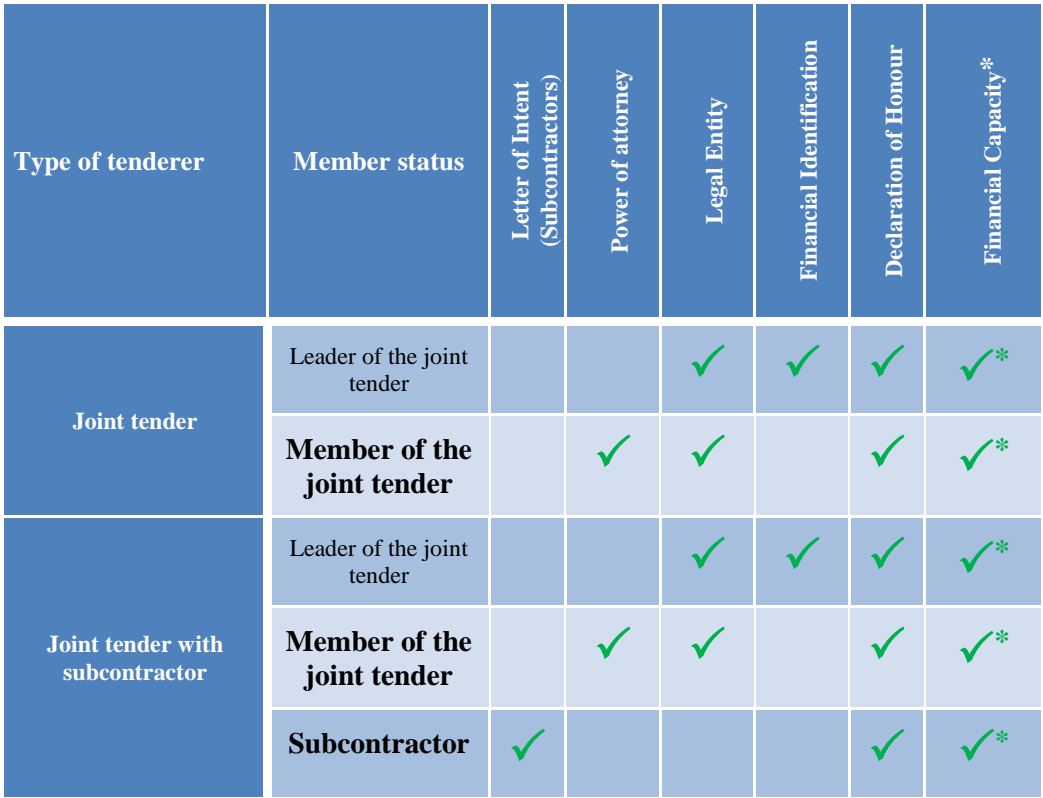

\* **Not applicable for "International Organisation" and for procedures for which supporting documents for verifying exclusion and selection criteria will be submitted upon request. If for exceptional reasons that the Executive Agency considers justified, the tenderer is unable to provide the requested references, it may prove its economic and financial capacity by any other means that the Executive Agency considers appropriate.**

#### <span id="page-14-0"></span>**4.4. Print and sign the annexes**

Print and sign the form and all annexes.

#### <span id="page-14-1"></span>**4.5. Send the sub-form to the leader**

Save the sub-form adding the acronym of your organisation and send it to the joint tender leader via e-mail or on a CD/USB stick together with the paper version (please do not forget to sign the paper version).

**Members of the joint tender/**identified **subcontractors must not send a scanned version of the sub-form or a file printed in PDF to the leader. The original PDF versions are needed. It is the responsibility of the leader to make a scan of the complete administrative part of the offer for submission to the electronic submission system.**

# <span id="page-15-0"></span>**5. FINALISATION OF THE OFFER**

The finalisation of the offer is done by the leader of the joint tender.

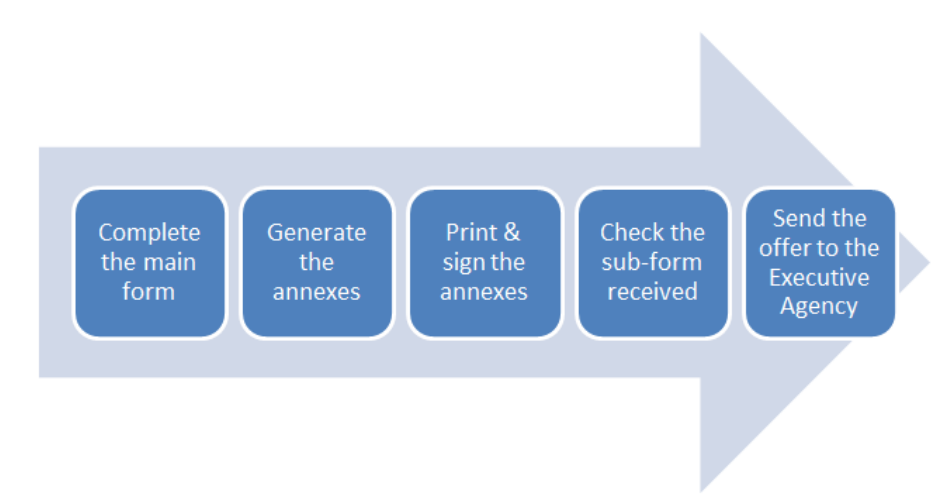

# <span id="page-15-1"></span>**5.1. Complete the main-form**

Go to the page 5 "Member detailed information" – Member 1 (leader)

The "status" is already completed and read only: it cannot be changed.

Please complete all mandatory fields (marked with a red star).

For the VAT number and the registration number, please add the mention "NA" if not applicable.

## <span id="page-15-2"></span>**5.2. Generate the annexes**

Annexes can be generated only when ALL mandatory fields in the "Member 1 detailed information" page are completed.

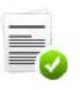

To generate the annexes, click on the icon "Update Annexes" Update Annexes

If changes in the page "Member detailed information" were made, please click again on the button "Update Annexes" in order to update the related data.

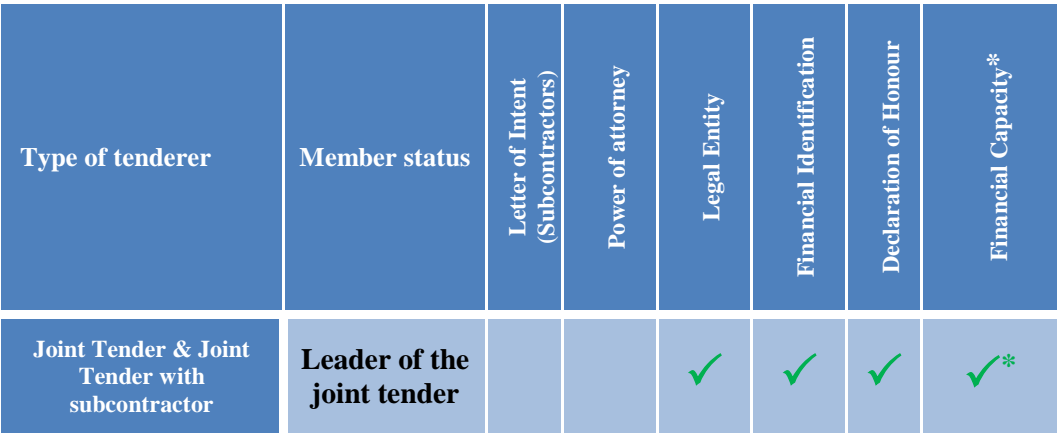

For the leader of the joint tender, the annexes needed are listed below:

\* **Not applicable for "International Organisation" and for procedures for which supporting documents for verifying exclusion and selection criteria will be submitted upon request. If for exceptional reasons that the Executive Agency considers justified, the tenderer is unable to provide the requested references, it may prove its economic and financial capacity by any other means that the Executive Agency considers appropriate.**

#### <span id="page-16-0"></span>**5.3. Print and sign the annexes**

Print and sign the form including all annexes.

#### <span id="page-16-1"></span>**5.4. Check the sub-forms received**

Complete the file with the documents received from the members/identified subcontractors (Member detailed information page + annexes).

Check with the table "Overview" page 3 that the file is complete and all requested annexes are present for each member/identified subcontractor.

#### <span id="page-16-2"></span>**5.5. Submit the tender offer in the electronic submission system**

**Please follow the checklist provided with the Tender Specifications** when preparing the offer for submission.

**Please note that the information on the composition of the tender which is included in the forms and annexes described above (and the checklist below) is also "mirrored" in the information that you will need to complete directly in the eSubmission system, as described in the additional eSubmission guidelines on how to submit your tender.**

#### <span id="page-16-3"></span>**6. CHECK LIST**

.

Below is a short overview of all the steps that have to be completed by the leader and the member(s) and/or the identified subcontractor(s) to complete the administrative offer forms. Please go through this list and check if all steps were correctly done before submitting the entire tender, including the technical and financial offers to the electronic submission system.

**Step 1: MAIN FORM – Sub-form preparation**

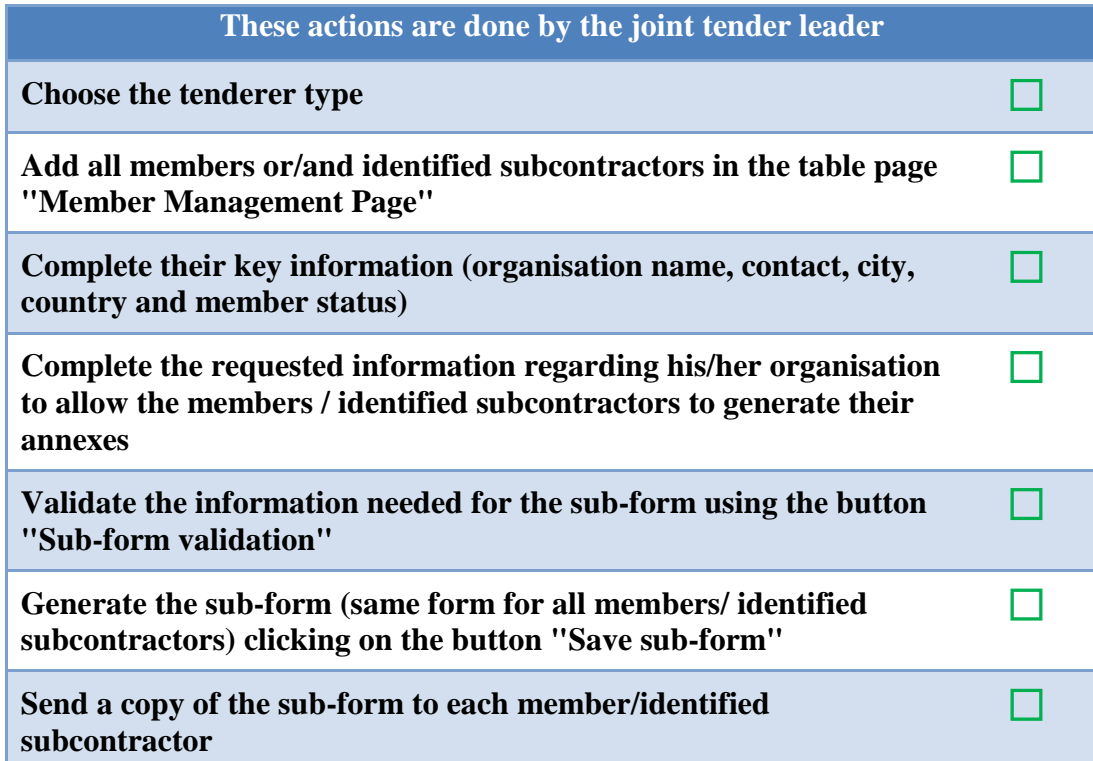

# **Step 2: SUB-FORM – Sub-form completion These actions are done by the members/ identified subcontractors Choose the organisation name on the table provided in the page 4 "Member Management Page" and click on the button "Go To" to access the "Member detailed information" page** П **Complete the mandatory information (marked with a red star) Generate, complete and sign the annexes Send back the signed paper version of the completed form and the electronic version of the completed PDF form to the joint tender leader** П

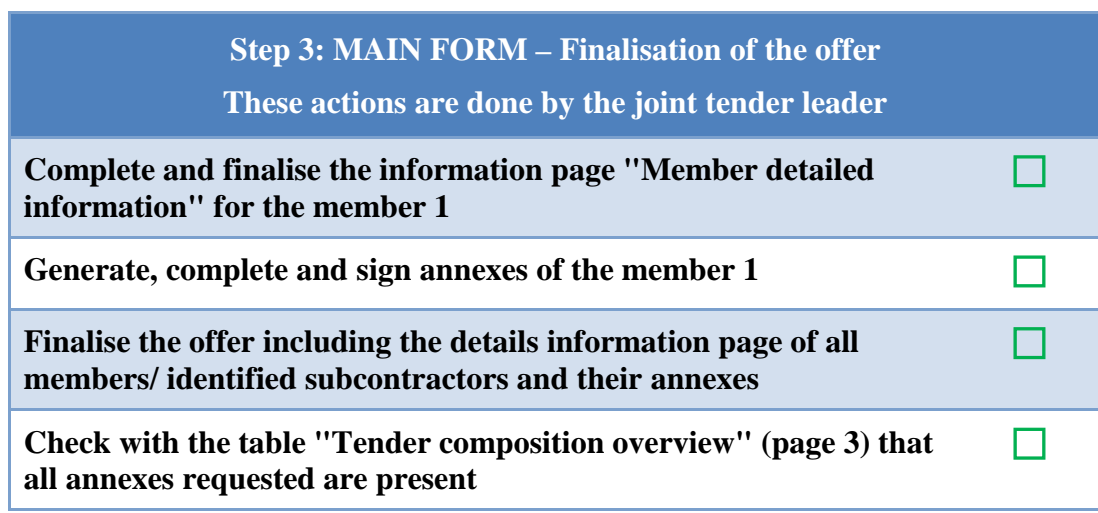

**Upload the completed tender, including the signed administrative forms, the technical offer and the financial offer in the electronic submission system according to the eSubmission guide**

 $\Box$